# AGRONetBIZ Section 17: Auto Sweep Funds

#### 17.1 Single User – Execute Transaction

1. Login to AGRONetBIZ website as below.

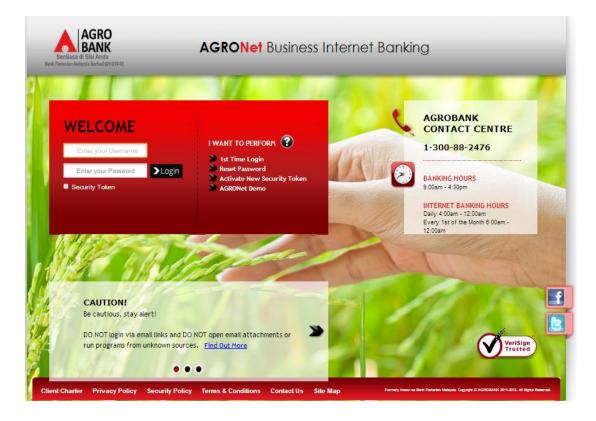

- 2. Click "Sweep Funds" and then "Add".
- For Step 1/4; complete fields for Main Account, complete fields for Subsidiary Account (key in the box if choose <u>Fixed Amount</u> or tick the box if choose <u>Different Amount</u>) and click "Next" as below.

| Main Account*:                                       | 100614100            | 0030402 D 🔻 |   |                                      |
|------------------------------------------------------|----------------------|-------------|---|--------------------------------------|
| Account Minimum Balance(RM)*:                        | 200                  |             | ] |                                      |
| ibsidiary Account                                    |                      |             |   |                                      |
| Account Minimum Balance:                             | Fixed<br>Amount(RM): | 200         |   | Different Amount                     |
| Sweeping Amount To Main<br>Account (Start):          | Fixed<br>Amount(RM): | 350         |   | Different Amount                     |
| Sweeping Amount From Main<br>Account (End):          | Fixed<br>Amount(RM): |             |   | <ul> <li>Different Amount</li> </ul> |
| Note (*): All fields with asterisks (*) are required |                      |             |   |                                      |

- 4. For step 2/4; complete as requested below.
  - i) Tick the box for Subsidiary Account
  - ii) Key in the box (if choose <u>Different Amount</u>)
  - iii) Click Next

|                      |                        |                         |                      |                                            |                                          | Step 2 |
|----------------------|------------------------|-------------------------|----------------------|--------------------------------------------|------------------------------------------|--------|
|                      | Ma                     | ain Account:            | 10061410000304       | 402                                        |                                          |        |
|                      | Account Minimum Ba     | alance(RM):             | RM 200.00            |                                            |                                          |        |
| Subsidiary Account*: |                        |                         |                      |                                            |                                          |        |
|                      | Fixed Minim            | un Balance:             | RM 200.00            |                                            |                                          |        |
| Fixed                | I Sweeping Amount To M | ain Account<br>(Start): | RM 350.00            |                                            |                                          |        |
|                      | Account Number         |                         | nt Minimum<br>alance | Sweeping Amount To Main<br>Account (Start) | Sweeping Amount Fro<br>Main Account (End |        |
|                      | 1002021000005020       |                         |                      |                                            | 241                                      |        |
|                      | 1006141000028656       |                         |                      |                                            | 263                                      |        |
| 1                    | 1006141000028656       |                         |                      |                                            | 263                                      |        |

5. Key in Security Token PIN and click "Confirm" at step 3/4.

| n Account: 10061-<br>ance(RM): RM 20<br>Account*: | 41000030402<br>00.00                       |                                                             |
|---------------------------------------------------|--------------------------------------------|-------------------------------------------------------------|
|                                                   | 0.00                                       |                                                             |
| Account*:                                         |                                            |                                                             |
|                                                   |                                            |                                                             |
| n Balance: RM 20                                  | 0.00                                       |                                                             |
| in Account RM 35<br>(Start): RM 35                | 0.00                                       |                                                             |
|                                                   | Sweeping Amount To Main<br>Account (Start) | Sweeping Amount From Main<br>Account (End)                  |
|                                                   |                                            | 241.00                                                      |
|                                                   |                                            | 263.00                                                      |
| )                                                 | (start):<br>punt Minimum<br>Balance        | (Start): KM 550.00<br>pount Minimum Sweeping Amount To Main |

6. The system shows transaction is "Accepted" at step 4/4.

#### 17.2 Initiator – Initiate Transaction

1. Login to AGRONetBIZ website as below.

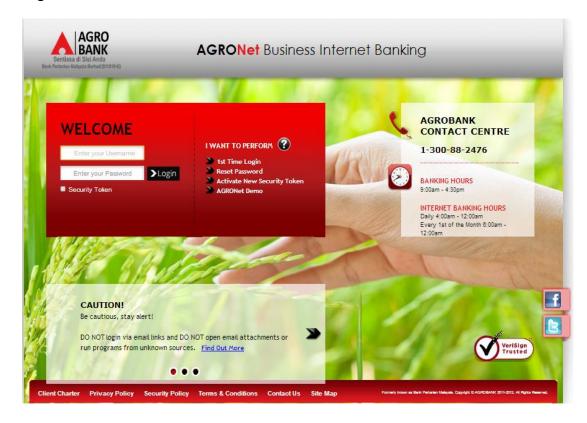

- 2. Click "Sweep Funds" and then "Add".
- 3. For Step 1/4; complete fields for Main Account, complete fields for Subsidiary Account (key in the box if choose <u>Fixed Amount</u> or tick the box if choose <u>Different Amount</u>) and click "Next" as below.

| Main Account*:                                       | 100614100            | 0030402 D 🔻 |                  |  |
|------------------------------------------------------|----------------------|-------------|------------------|--|
| Account Minimum Balance(RM)*:                        | 200                  |             |                  |  |
| ubsidiary Account                                    |                      |             |                  |  |
| Account Minimum Balance:                             | Fixed<br>Amount(RM): | 200         | Different Amount |  |
| Sweeping Amount To Main<br>Account (Start):          | Fixed<br>Amount(RM): | 350         | Different Amount |  |
| Sweeping Amount From Main<br>Account (End):          | Fixed<br>Amount(RM): |             | Different Amount |  |
| Note (*): All fields with asterisks (*) are required |                      |             |                  |  |
|                                                      |                      |             |                  |  |

- 4. For step 2/4; complete as requested below.
  - i) Tick the box for Subsidiary Account
  - ii) Key in the box (if choose <u>Different Amount</u>)
  - iii) Click Next

|                      |                                 |                         |               |                         |                     | Step |
|----------------------|---------------------------------|-------------------------|---------------|-------------------------|---------------------|------|
|                      | Ma                              | ain Account:            | 1006141000030 | 402                     |                     |      |
|                      | Account Minimum Ba              | alance(RM):             | RM 200.00     |                         |                     |      |
| Subsidiary Account*: |                                 |                         |               |                         |                     |      |
|                      | Fixed Minim                     | un Balance:             | RM 200.00     |                         |                     |      |
| Fixed                | d Sweeping Amount To M          | ain Account<br>(Start): | RM 350.00     |                         |                     |      |
|                      |                                 | Accou                   | nt Minimum    | Sweeping Amount To Main | Sweeping Amount Fro | m    |
|                      | Account Number                  |                         | alance        | Account (Start)         | Main Account (End)  |      |
|                      | Account Number 1002021000005020 |                         | alance        | Account (Start)         | Main Account (End)  |      |

5. Click "Confirm" at step 3/4.

|                    |                                  |                                               | Ster                                       |
|--------------------|----------------------------------|-----------------------------------------------|--------------------------------------------|
|                    | Main Account:                    | 1006141000030402                              |                                            |
| Account Mir        | nimum Balance(RM):               | RM 200.00                                     |                                            |
| Su                 | bsidiary Account*:               |                                               |                                            |
| Fix                | ed Minimun Balance:              | RM 200.00                                     |                                            |
| Fixed Sweeping Amo | ount To Main Account<br>(Start): | RM 350.00                                     |                                            |
| Account<br>Number  | Account Minimu<br>Balance        | um Sweeping Amount To Main<br>Account (Start) | Sweeping Amount From Main<br>Account (End) |
|                    |                                  |                                               |                                            |
| 1002021000005020   |                                  | -                                             | 241.00                                     |

6. The system shows transaction is "Pending Approval" at step 4/4.

Г

1. Login to AGRONetBIZ website as below.

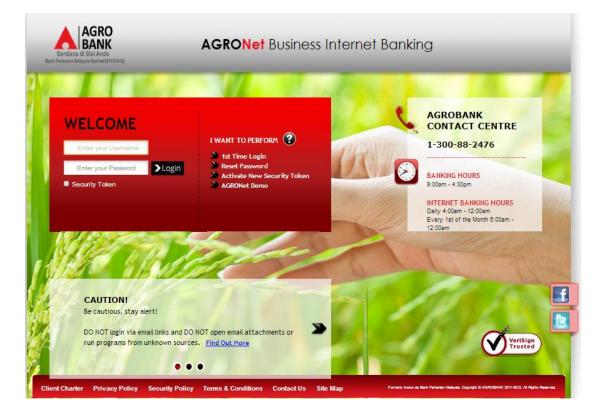

# 2. Click "Authorization" and select related transaction to Approve as below.

| Welcome, Approver<br>Your last login was on | IB Reference<br>No. | Transaction Date    | Transaction Type                        | From Account<br>To Account           | Amount          |
|---------------------------------------------|---------------------|---------------------|-----------------------------------------|--------------------------------------|-----------------|
| Wednesday, 24 August 2016,<br>16:21:55      | 0000007559          | 24/08/2016 16:19:19 | Sweep Funds - Add                       | 1006141000030402                     | RM 504.00       |
| You have 1 unread messages                  | 0000007520          | 24/08/2016 12:07:53 | Payment to Registered Payee Corporation | 1006141000028656<br>1007021000022048 | RM 1,000,000.00 |
|                                             | 0000007191          | 11/08/2016 10:28:15 | Payment to Registered Payee Corporation | 1006141000028656<br>1007021000022048 | RM 100,000.00   |
| Home                                        | 0000007177          | 10/08/2016 16:29:56 | Payment to Registered Payee Corporation | 1006141000028656<br>1007021000022048 | RM 1,000,000.00 |
| Account and Banking                         | 0000007156          | 10/08/2016 14:29:57 | Payment to Registered Payee Corporation | 1006141000028656<br>1007021000022048 | RM 499,998.00   |
| Authorization                               | 0000007153          | 10/08/2016 14:25:53 | Payment to Registered Payee Corporation | 1006141000028656<br>1007021000022048 | RM 499,999.00   |
| Payee Collection Report                     | 0000007143          | 10/08/2016 11:57:23 | Payment to Registered Payee Corporation | 1006141000028656<br>1007021000022048 | RM 500,000.00   |
| Reconciliation Report                       | 0000007139          | 10/08/2016 11:50:24 | Payment to Registered Payee Corporation | 1006141000028656<br>1007021000022048 | RM 600,000.00   |
| Message Box                                 | 000007069           | 03/08/2016 16:50:54 | Payroll - File Upload                   | 1002021000005020                     | RM 35.00        |
| Profile Management                          | 0000006992          | 01/08/2016 11:37:05 | Payroll - File Upload                   | 1002021000005020                     | RM 35.00        |

3. Choose "Approve", key in Security Token PIN and click "Confirm" as below.

| S<br>Welcome, Approver<br>Your last login was on<br>Wednesday, 24 August 2016, | weep Funds - Ad        | d                                  |        |                                            |                                            |
|--------------------------------------------------------------------------------|------------------------|------------------------------------|--------|--------------------------------------------|--------------------------------------------|
| 16:21:55                                                                       |                        | Main Account:                      | 10061  | 41000030402                                |                                            |
| You have 1 unread messages                                                     | Account Min            | imum Balance(RM):                  | RM 20  | 0.00                                       |                                            |
| Tou nave 1 unicad messages                                                     |                        | Status:                            | Active |                                            |                                            |
| Home                                                                           | Su                     | bsidiary Account*:                 |        |                                            |                                            |
| Account and Banking                                                            | Fixe                   | ed Minimun Balance:                | RM 20  | 0.00                                       |                                            |
| Authorization                                                                  | Fixed Sweeping         | Amount From Main<br>Account (End): | RM 25  | 2.00                                       |                                            |
| Payee Collection Report                                                        | Fixed Sweeping Amo     | unt To Main Account<br>(Start):    | RM 15  | 2.00                                       |                                            |
| Reconciliation Report                                                          | Account<br>Number      | Account Minim<br>Balance           | um     | Sweeping Amount From Main<br>Account (End) | Sweeping Amount To Main<br>Account (Start) |
| Message Box                                                                    | 1002021000005020       |                                    |        |                                            |                                            |
| Profile Management                                                             | 1006141000028656       |                                    |        |                                            |                                            |
| SARMS Portal                                                                   |                        | Status:                            | Pendi  | ng Approval                                | ·                                          |
|                                                                                |                        | IB Reference No.:                  | 00000  | 07559                                      |                                            |
|                                                                                |                        | Initiator name:                    | ROSL   | AHMAD                                      |                                            |
| Logout                                                                         |                        | Initiator Date:                    | 24/08/ | 2016 16:19:19                              |                                            |
|                                                                                |                        | Approver Status:                   | App    | rove ©Reject                               |                                            |
|                                                                                |                        | Remarks:                           |        |                                            |                                            |
| •                                                                              | Enter Security Token P | IN number: ••••••                  |        |                                            |                                            |
|                                                                                |                        |                                    |        |                                            | Clear Cancel Confirm                       |

4. The system shows transaction is "Accepted" as below.

|                                                                                                    | Welcome, Approver<br>Your last login was on |  |  |  |
|----------------------------------------------------------------------------------------------------|---------------------------------------------|--|--|--|
| To view your transaction status, please check your online transaction history.                                      | Wednesday, 24 August 2016,<br>16:21:55      |  |  |  |
| You have 1 unread messages Transaction Type: Sweep Funds - Add                                                      | You have 1 unread messages                  |  |  |  |
| IB Reference No.: 2016082400000007559                                                                               |                                             |  |  |  |
| Home Approver Status: Approved                                                                                      | Home                                        |  |  |  |
| Account and Banking Remarks: -                                                                                      | Account and Banking                         |  |  |  |
| Authorization Status: Accepted [The success of your transfer is conditional to the accuracy o information provided] |                                             |  |  |  |

#### 17.4 Sweep Funds History

1. Click "Sweep Funds". Then click account number in the "Main Account" box.

| Main Account     | Total number of subsidiary account | Status | Creation Date | Action            |
|------------------|------------------------------------|--------|---------------|-------------------|
| 1005791000044900 | 2                                  | Active | 24/08/2016    | Deactivate Delete |
|                  | •                                  |        |               | •                 |
|                  |                                    |        |               | Add               |

2. Then click "View History" to display status of the transaction.

|                       | Main Assessed                     | 4005704000044000                             |                                            |
|-----------------------|-----------------------------------|----------------------------------------------|--------------------------------------------|
|                       | Main Account:                     | 1005791000044900                             |                                            |
| Account Minimu        | im Balance(RM):                   | RM 200.00                                    |                                            |
|                       | Status:                           | Active                                       |                                            |
| Subsi                 | diary Account*:                   |                                              |                                            |
| Fixed N               | /linimun Balance:                 | RM 200.00                                    |                                            |
| Fixed Sweeping Amount | To Main Account<br>(Start):       | RM 108.00                                    |                                            |
| Fixed Sweeping An     | nount From Main<br>Account (End): | RM 208.00                                    |                                            |
| Account<br>Number     | Account Minimu<br>Balance         | n Sweeping Amount To Main<br>Account (Start) | Sweeping Amount From Main<br>Account (End) |
| 100005100002846 -     |                                   | -                                            | -                                          |
| 1002021000004584 -    |                                   | -                                            | -                                          |
|                       |                                   |                                              | 1                                          |
|                       |                                   |                                              | View History Bacl                          |

## 3. Status of the transaction displays as below.

## i) Before Start of Day

| Transaction Id | From Account | To Account | Amount | Date | Status | Error Message |
|----------------|--------------|------------|--------|------|--------|---------------|
| No Records     |              |            |        |      |        |               |
|                |              |            |        |      |        |               |
|                |              |            |        |      |        | Back          |

# ii) End of Day (Auto Sweep Funds complete cycle)

| Transaction Id       | From Account     | To Account       | Amount                                   | Date                 | Status     | Error Message |
|----------------------|------------------|------------------|------------------------------------------|----------------------|------------|---------------|
| 20160825000000007572 | 1005791000044900 | 1000051000002846 | RM 208.00                                | 25/08/2016           | Successful |               |
| 20160825000000007571 | 1005791000044900 | 1002021000004584 | 002021000004584 RM 208.00 25/08/2016 Suc |                      | Successful |               |
| 20160824000000007566 | 1002021000004584 | 1005791000044900 | RM 108.00                                | RM 108.00 24/08/2016 |            |               |
| 20160824000000007565 | 1000051000002846 | 1005791000044900 | RM 108.00                                | 24/08/2016           | Successful |               |

Back

#### 17.5 Deactivate/Delete/Activate

- 1. Function of the buttons in the Action box as below:
  - i) Deactivate
    - Click "Deactivate" button to deactivate auto sweep funds transaction.

| Main Account     | Total number of subsidiary account | Status | Creation Date | Action            |
|------------------|------------------------------------|--------|---------------|-------------------|
| 1005791000044900 | 2                                  | Active | 24/08/2016    | Deactivate Delete |
|                  | 1                                  |        |               | 1                 |
|                  |                                    |        |               | Add               |

- For Multiple Users need Approval.
- ii) Delete
  - Click "Delete" button to delete auto sweep funds transaction.

| Main Account     | Total number of subsidiary account | Status | Creation Date | Action            |
|------------------|------------------------------------|--------|---------------|-------------------|
| 1005791000044900 | 2                                  | Active | 24/08/2016    | Deactivate Delete |
|                  | 1                                  |        |               |                   |
|                  |                                    |        |               | Add               |

- For Multiple Users need Approval.
- iii) Active
  - Click "Active" button to re-activate auto sweep funds transaction.

| Main Account     | Total number of subsidiary account | Status   | Creation Date | Action          |
|------------------|------------------------------------|----------|---------------|-----------------|
| 1002021000002040 | 1                                  | Inactive | 29/08/2016    | Activate Delete |
|                  |                                    |          |               |                 |
|                  |                                    |          |               | Add             |

- For Multiple Users need Approval.